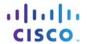

# **Packet Tracer - Web and Email Servers**

# **Topology**

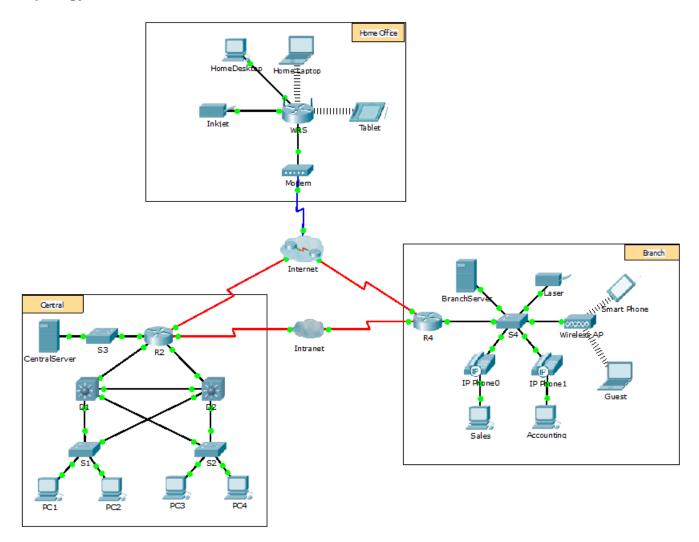

## **Objectives**

- Part 1: Configure and Verify Web Services
- Part 2: Configure and Verify Email Services

## **Background**

In this activity, you will configure HTTP and email services using the simulated server in Packet Tracer. You will then configure clients to access the HTTP and email services.

**Note:** Packet Tracer only simulates the process for configuring these services. HTTP and email software packages each have their own unique installation and configuration instructions.

# Part 1: Configure and Verify Web Services

### Step 1: Configure web services on CentralServer and BranchServer.

- a. Click CentralServer and click the Config tab > HTTP.
- b. Click On to enable HTTP and HTTP Secure (HTTPS).
- c. Optional. Personalize the HTML code.
- d. Repeat Step1a 1c on BranchServer.

### Step 2: Verify the web servers by accessing the web pages.

There are many endpoint devices in this network, but for the purposes of this step, use PC3.

- a. Click PC3 and click the Desktop tab > Web Browser.
- b. In the URL box, enter 10.10.10.2 as the IP address and click Go. The CentralServer website displays.
- c. In the URL box, enter 64.100.200.1 as the IP address and click Go. The BranchServer website displays.
- d. In the URL box, enter centralserver.pt.pka and click Go. The CentralServer website displays.
- e. In the URL box, enter branchserver.pt.pka and click Go. The BranchServer website displays.
- f. What protocol is translating the centralserver.pt.pka and branchserver.pt.pka names to IP addresses?

# Part 2: Configure and Verify Email Services on Servers

### Step 1: Configure CentralServer to send (SMTP) and receive (POP3) Email.

- a. Click CentralServer, and then select the Config tab followed by the EMAIL button.
- b. Click **On** to enable the SMTP and POP3.
- c. Set the domain name to centralserver.pt.pka and click Set.
- d. Create a user named **central-user** with password **cisco**. Click + to add the user.

### Step 2: Configure BranchServer to send (SMTP) and receive (POP3) Email.

- a. Click BranchServer and click the Config tab > EMAIL.
- b. Click On to enable SMTP and POP3.
- c. Set the domain name to branchserver.pt.pka and click Set.
- d. Create a user named branch-user with password cisco. Click + to add the user.

#### Step 3: Configure PC3 to use the CentralServer email service.

- a. Click PC3 and click the Desktop tab > E Mail.
- b. Enter the following values into their respective fields:
  - 1) Your Name: Central User
  - Email Address: central-user@centralserver.pt.pka
  - 3) Incoming Mail Server: 10.10.10.2
  - 4) Outgoing Mail Server: 10.10.10.2

- 5) User Name: central-user
- 6) Password: cisco
- c. Click Save. The Mail Browser window displays.
- d. Click **Receive**. If everything has been set up correctly on both the client and server, the Mail Browser window displays the Receive Mail Success message confirmation.

### Step 4: Configure Sales to use the Email service of BranchServer.

- a. Click Sales and click the Desktop tab > E Mail.
- b. Enter the following values into their respective fields:
  - 1) Your Name: Branch User
  - 2) Email Address: branch-user@branchserver.pt.pka
  - 3) Incoming Mail Server: **172.16.0.3**
  - 4) Outgoing Mail Server: 172.16.0.35) User Name: branch-user
  - 6) Password: cisco
- c. Click Save. The Mail Browser window displays.
- d. Click **Receive**. If everything has been set up correctly on both the client and server, the Mail Browser window displays the Receive Mail Success message confirmation.
- e. The activity should be 100% complete. Do not close the Sales configuration window or the Mail Browser window.

## Step 5: Send an Email from the Sales client and the PC3 client.

- a. From the Sales Mail Browser window, click Compose.
- b. Enter the following values into their respective fields:
  - 1) To: central-user@centralserver.pt.pka
  - Subject: Personalize the subject line.
  - 3) Email Body: Personalize the email.
- c. Click Send.
- d. Verify that PC3 received the email. Click PC3. If the Mail Browser window is closed, click E Mail.
- e. Click Receive. An email from Sales displays. Double-click the email.
- f. Click **Reply**, personalize a response, and click **Send**.
- g. Verify that Sales received the reply.